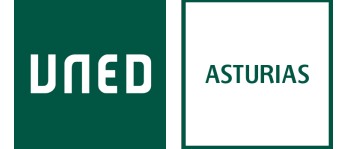

# Utilizar herramientas Office online (Microsoft 365 para la Web)

## Contenido

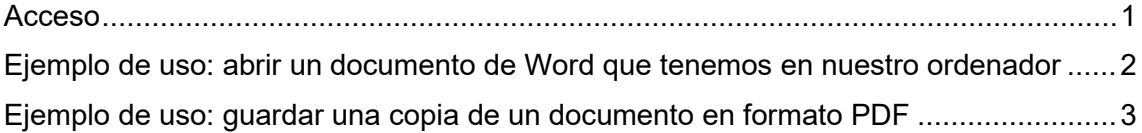

#### <span id="page-0-0"></span>Acceso

Entrar en el campus virtual de la UNED.

1. Acceder al correo electrónico (icono del sobre en la barra superior):

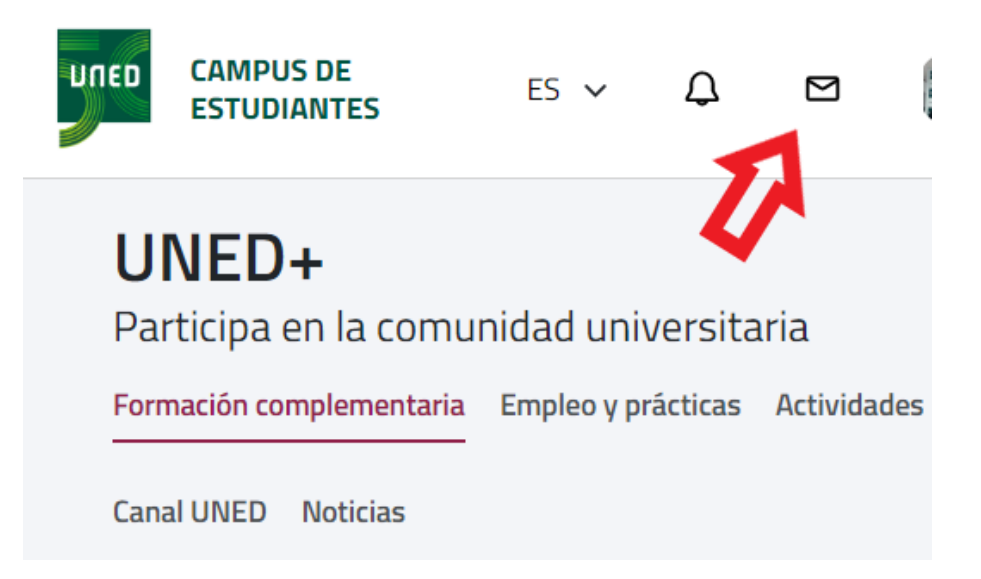

2. Una vez en el correo podemos abrir las distintas aplicaciones de Office Online en la barra lateral, o en los puntitos de la esquina superior izquierda:

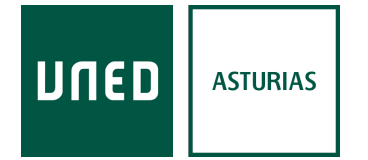

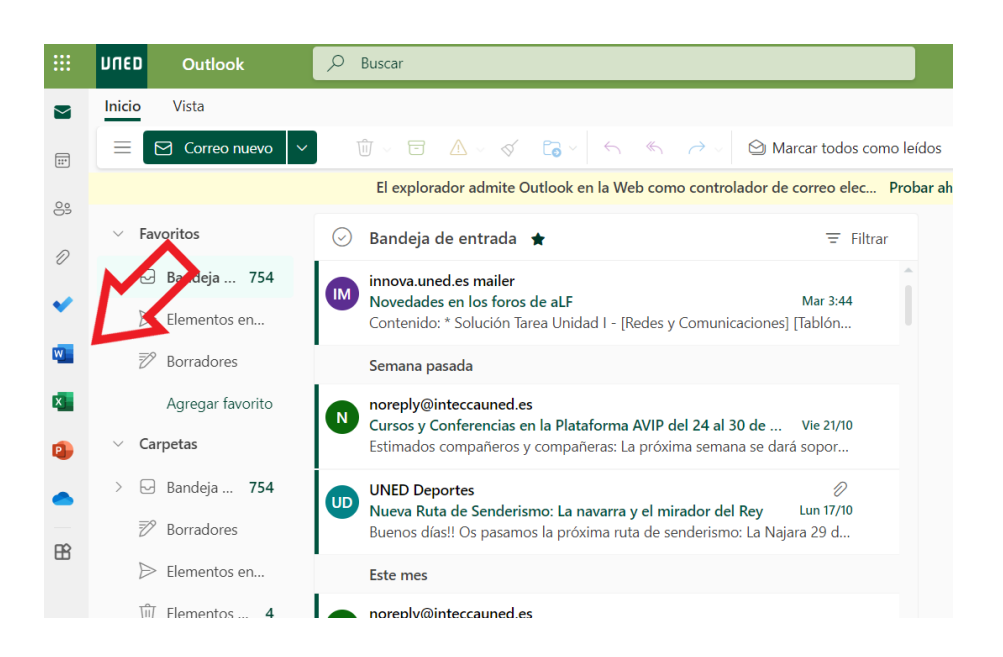

# <span id="page-1-0"></span>Ejemplo de uso: abrir un documento de Word que tenemos en nuestro ordenador

Para esto deberemos subir previamente el documento a nuestro espacio de almacenamiento de OneDrive:

- 1. Abrimos el Word Online.
- 2. Luego hacemos clic en "Inicio" en la barra lateral y después en "Cargar":

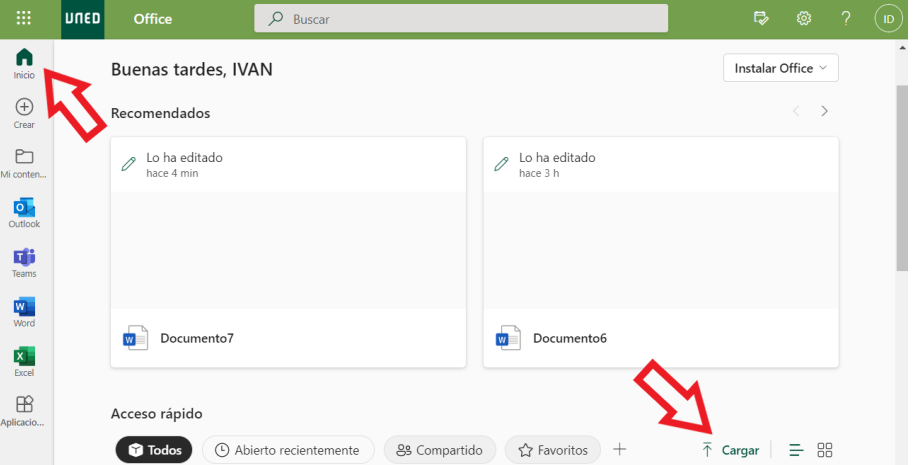

- 3. Seleccionamos el documento de Word de nuestro ordenador que queremos y pulsamos en "Abrir"
- 4. El documento ya se abre en el Word Online y ya se puede modificar. Los cambios se guardan automáticamente.

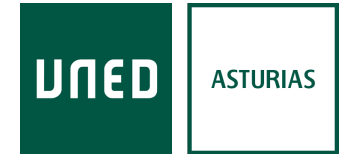

### <span id="page-2-0"></span>Ejemplo de uso: guardar una copia de un documento en formato PDF

1. En el Word Online pulsamos en "Archivo", y en el menú que se abre elegimos "Descargar como PDF"

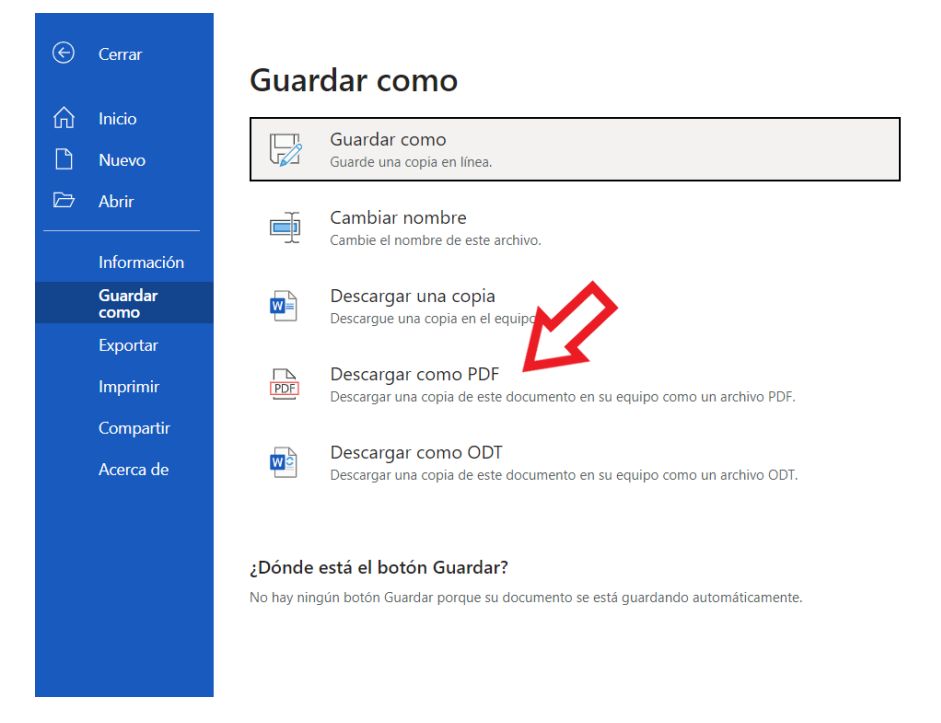

2. Dependiendo de la configuración del navegador pueden pasar varias cosas, pero lo habitual será que te guarde directamente el documento PDF en la carpeta "Descargas".

**Nota:** Estos ejemplos están hechos con un PC con Windows 10 y el navegador Edge, en otros sistemas operativos y/o navegadores el proceso puede ser ligeramente distinto.